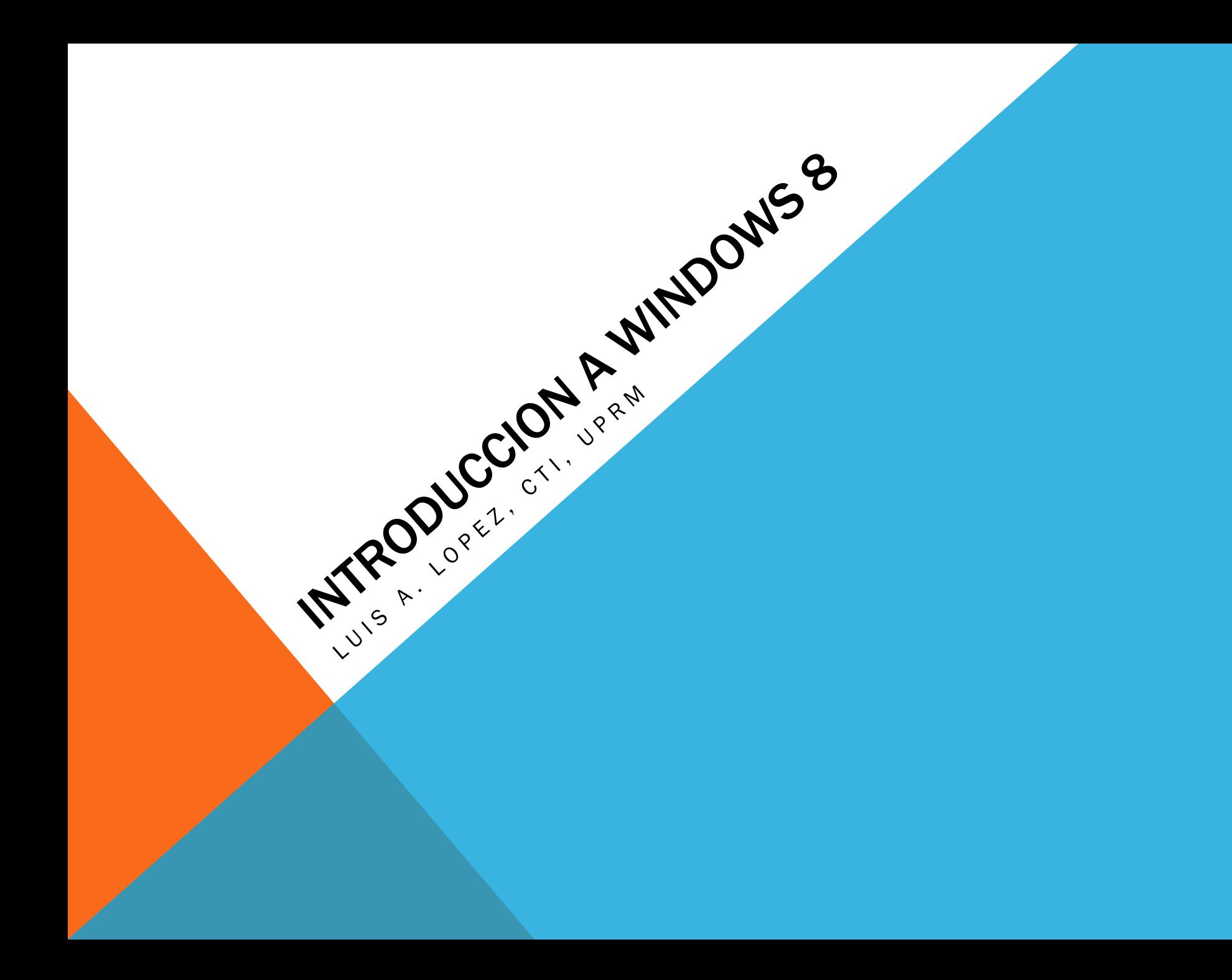

# TEMAS A PRESENTAR

- Metro Window Manager
- Organización de Iconos
- Navegando en las aplicaciones
- Menú "principal"
- Desktop
- Computer Settings

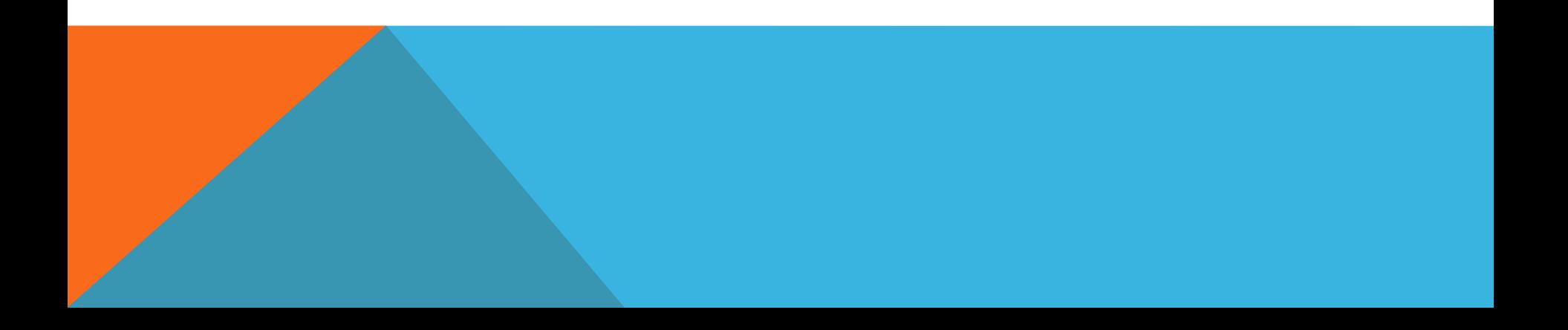

# METRO WINDOW MANAGER

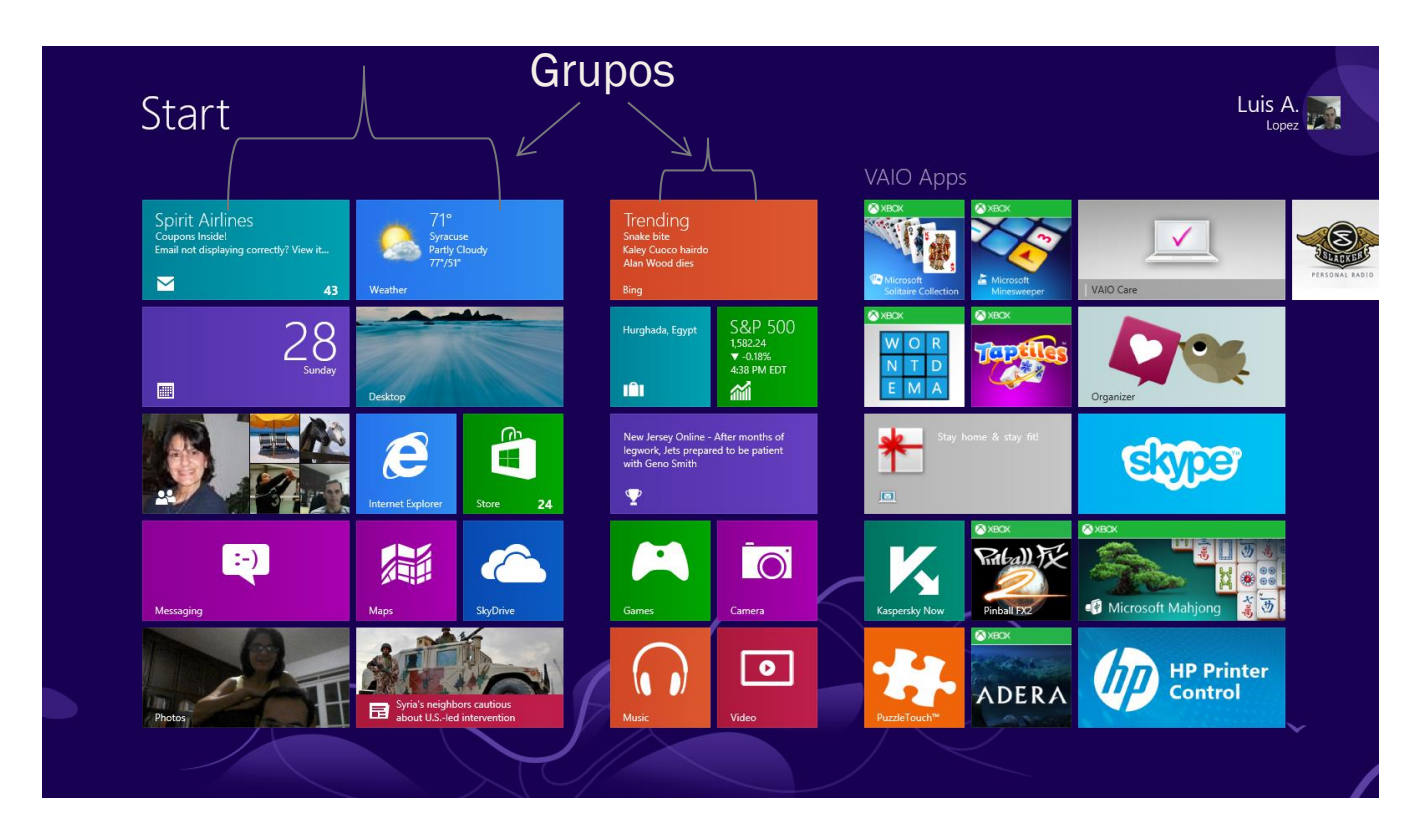

## Organización de Iconos

• Mover con keyboard/Mouse

Click en icono, "Drag & Drop" en el grupo que desea

• "Touch Screen"

Presionar en icono, cuando aparece  $\bullet$  "drag & drop" en grupo deseado

• Crear un nuevo grupo

Para ver los grupos, minimice en la parte inferior derecha o si es "touch", extienda los dedos en la pantalla y luego haga "zoom out"

- $\triangleright$  Click o toque un icono en la pantalla
- $\triangleright$  Arrastre entre medio de dos grupos hasta ver una línea vertical
- $\triangleright$  Suelte el icono
- $\triangleright$  Minimice la pantalla
- $\triangleright$  Right click o tóquelo y deslice hasta ver
- $\triangleright$  Click o toque "Name Group", y asigne un nombre

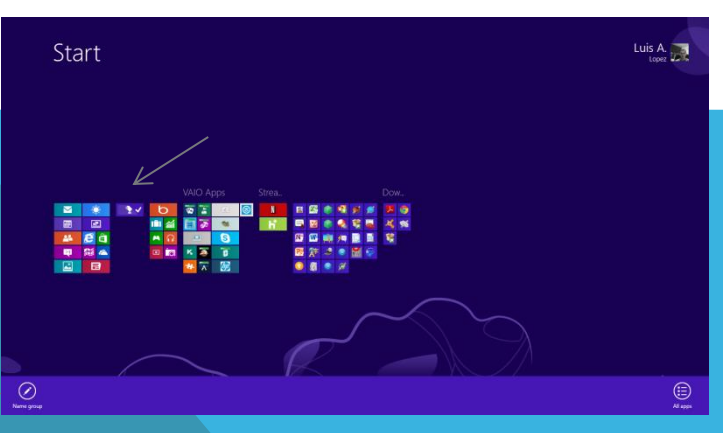

# NAVEGANDO EN LAS APLICACIONES

• Cerrar una aplicación con keyboard/mouse

Forma 1: Oprima ALT F4

Forma 2: Puede cerrarla haciendo click en la esquina superior izquierda, desde la pantalla Start, le aparece la aplicación, haga right click y escoja close

- Forma 3: Mueva el cursor a la parte superior centro de la pantalla (dentro de la aplicación que quiere cerrar), cuando aparece una mano, haga click y arrastre hasta la parte inferior de la pantalla.
- Cerrar aplicación en pantalla "touch"

Arrastre la aplicación hasta la parte inferior de la pantalla Forzar a cerrarla:

Desde el menú, escoja Start, Click en Search, aparecen todas las aplicaciones, escriba Task Manager, Click en Task Manager,

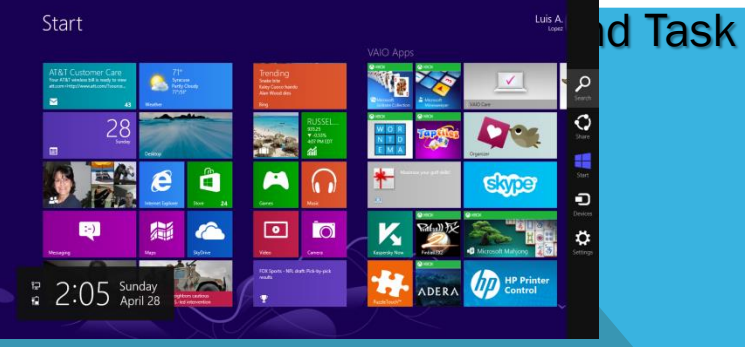

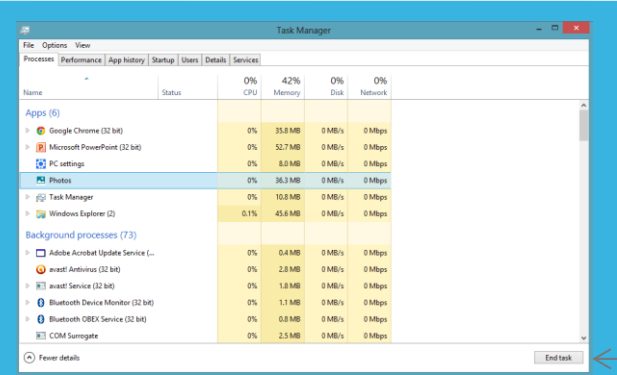

### Remover y colocar iconos en el menú de Start

### Remover

• Right click en icono, click en *Unspin from start* 

### **Colocar**

- Desde el menú principal, click en search,
- Escriba el nombre de la aplicación
- Right click en la aplicación
- Click en *pin to start*

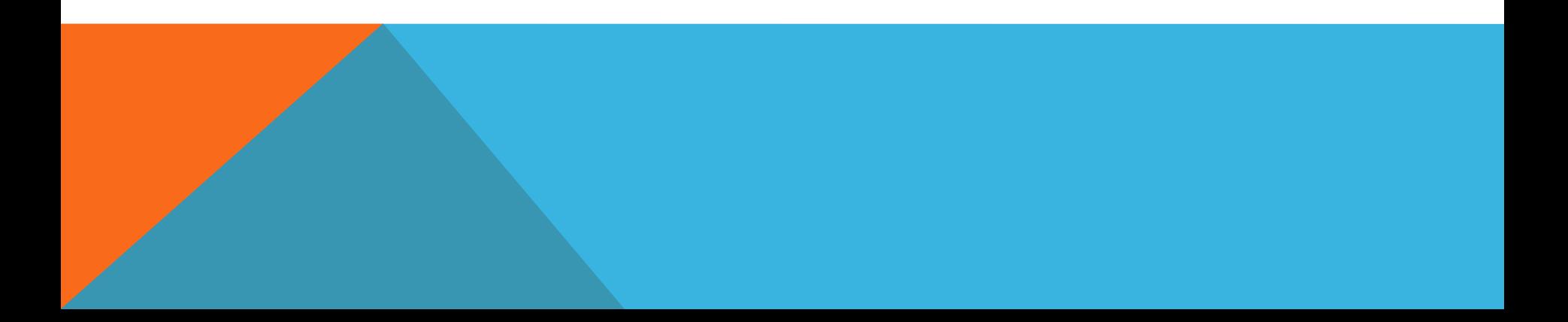

# MENU

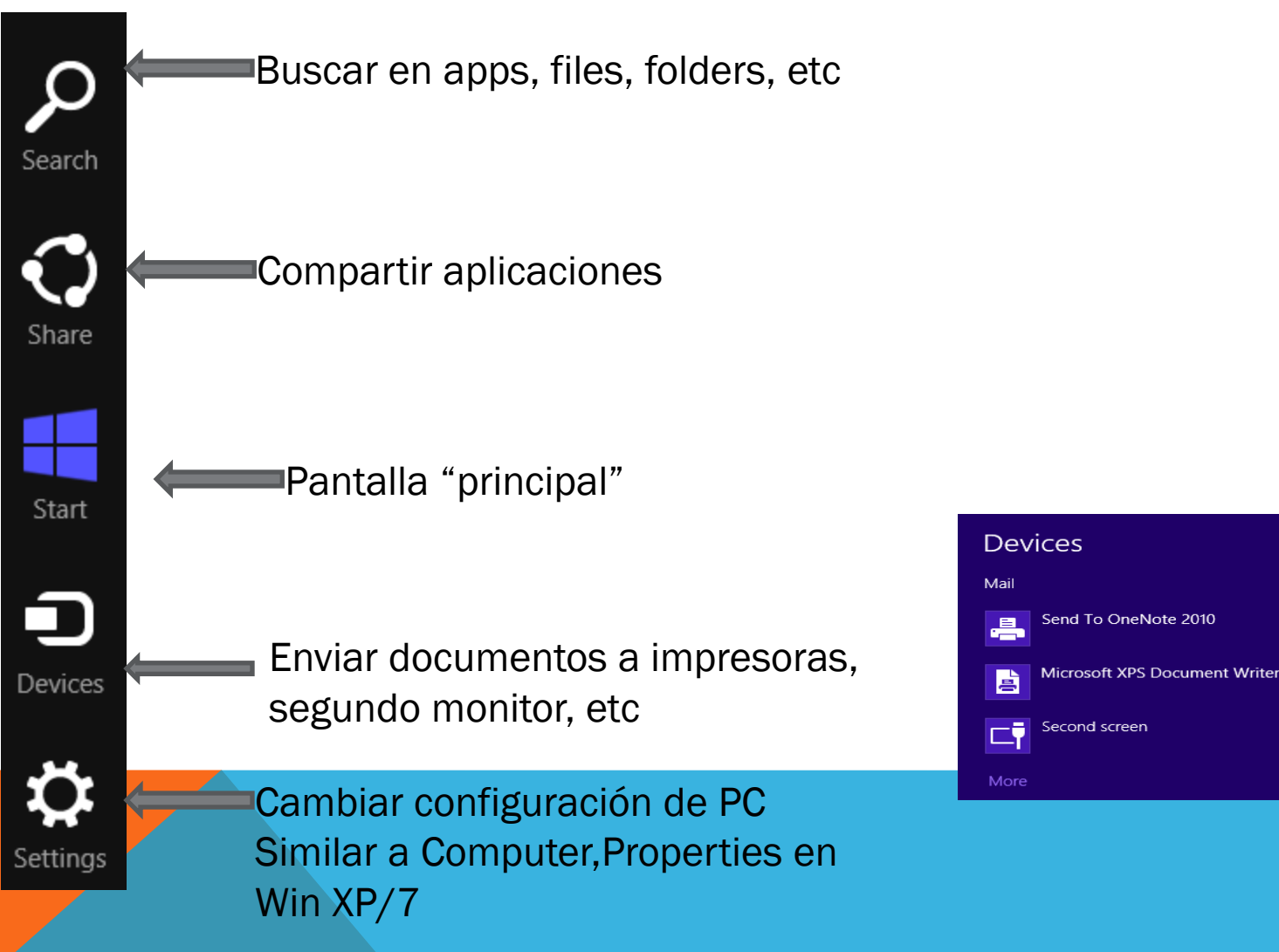

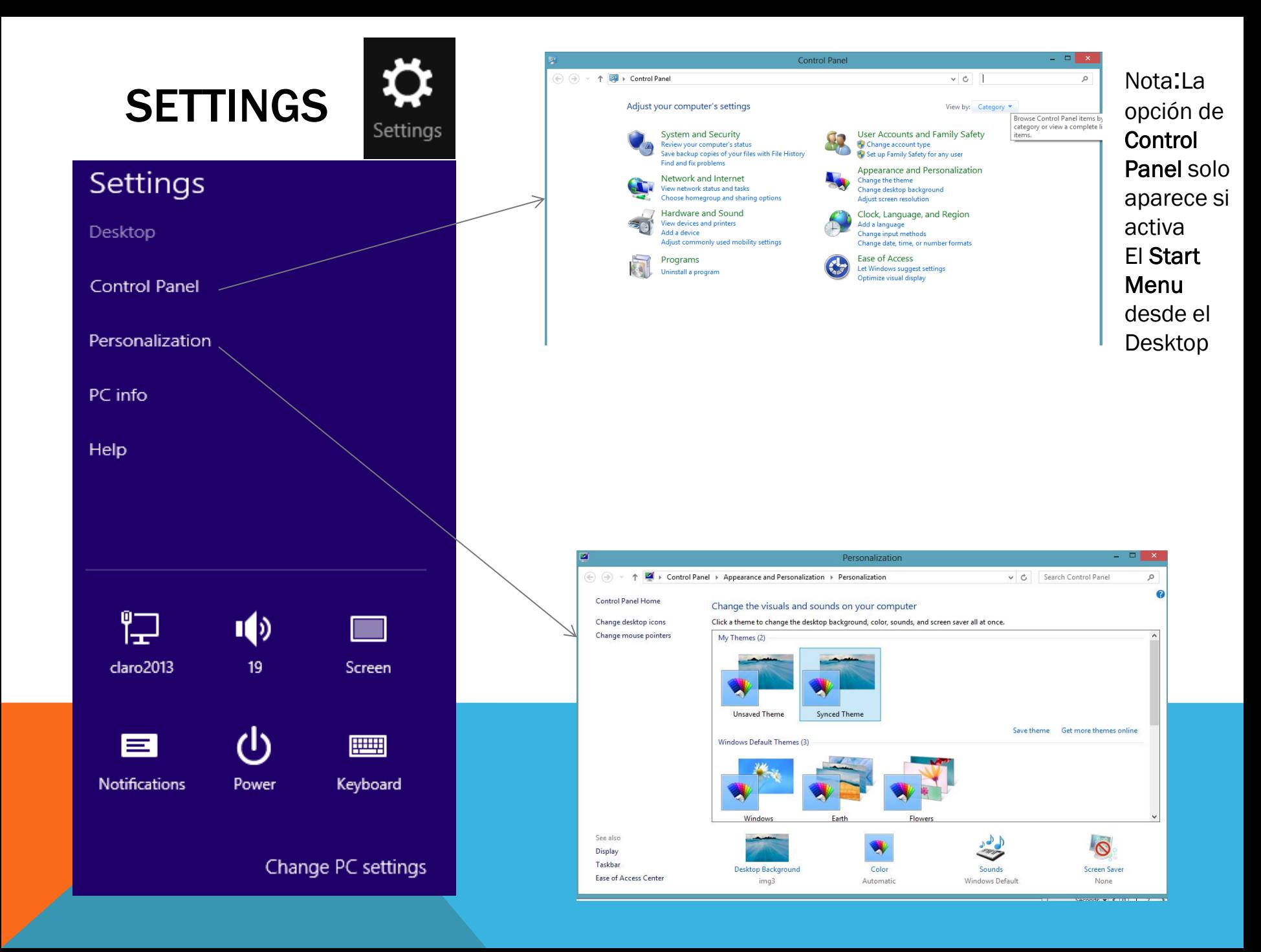

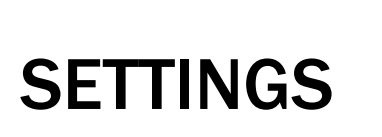

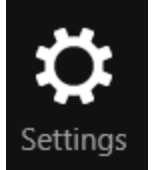

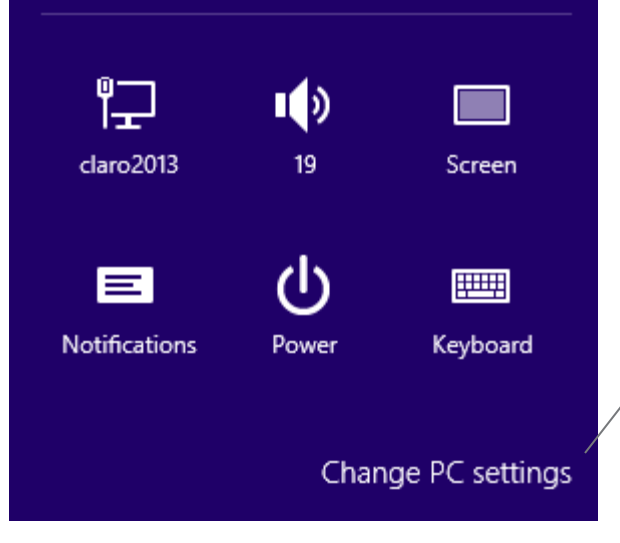

### PC settings

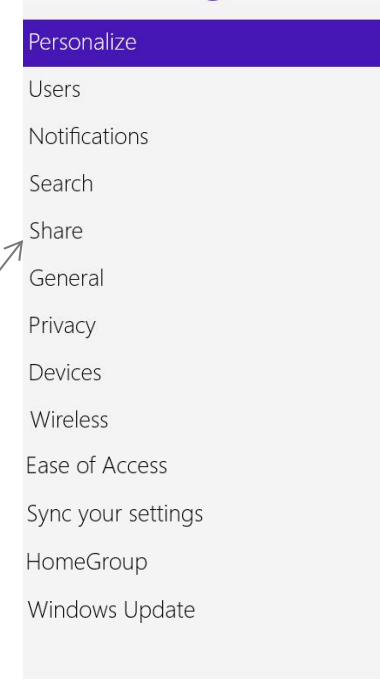

#### Lock screen Start screen Account picture

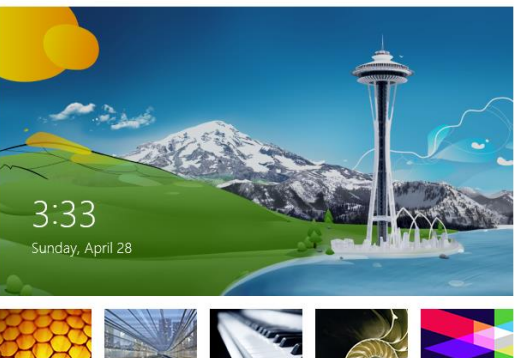

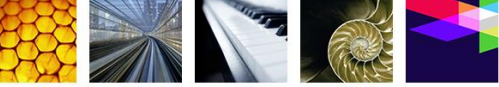

Browse

#### Lock screen apps

Choose apps to run in the background and show quick status and notifications, even when your screen is locked

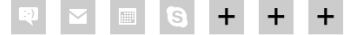

Choose an app to display detailed status

**For** 

# **USUARIOS**

### Your account

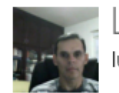

Luis A. Lopez luis.lopez.negron@hotmail.com

Your saved passwords for apps, websites, and networks won't sync until you trust this PC. Trust this PC

You can switch to a local account, but your settings won't sync between the PCs you use.

Switch to a local account

More account settings online

### Sign-in options

Change your password

Create a picture password

#### Create a PIN

Any user who has a password doesn't need to enter it when waking this PC.

#### Change

### Other users

There are no other users on this PC.

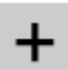

Add a user

**DEVICES** 

## **Devices**

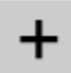

Add a device

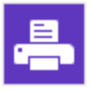

HP Officejet 4500 G510n-z Offline

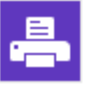

HPF3847C (HP Officejet 4500 G510n-z) Offline

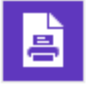

Microsoft XPS Document Writer

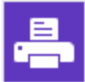

Send To OneNote 2010

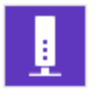

TransMemory

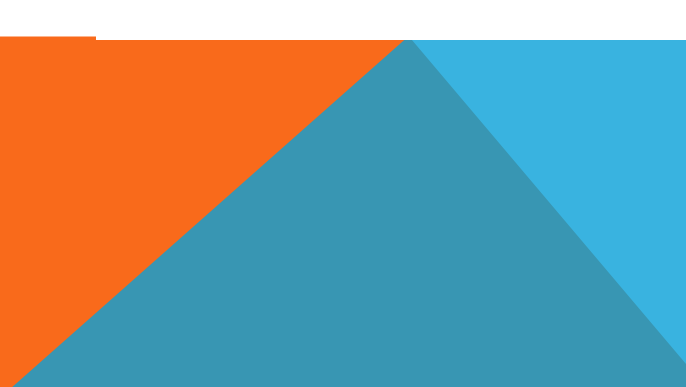

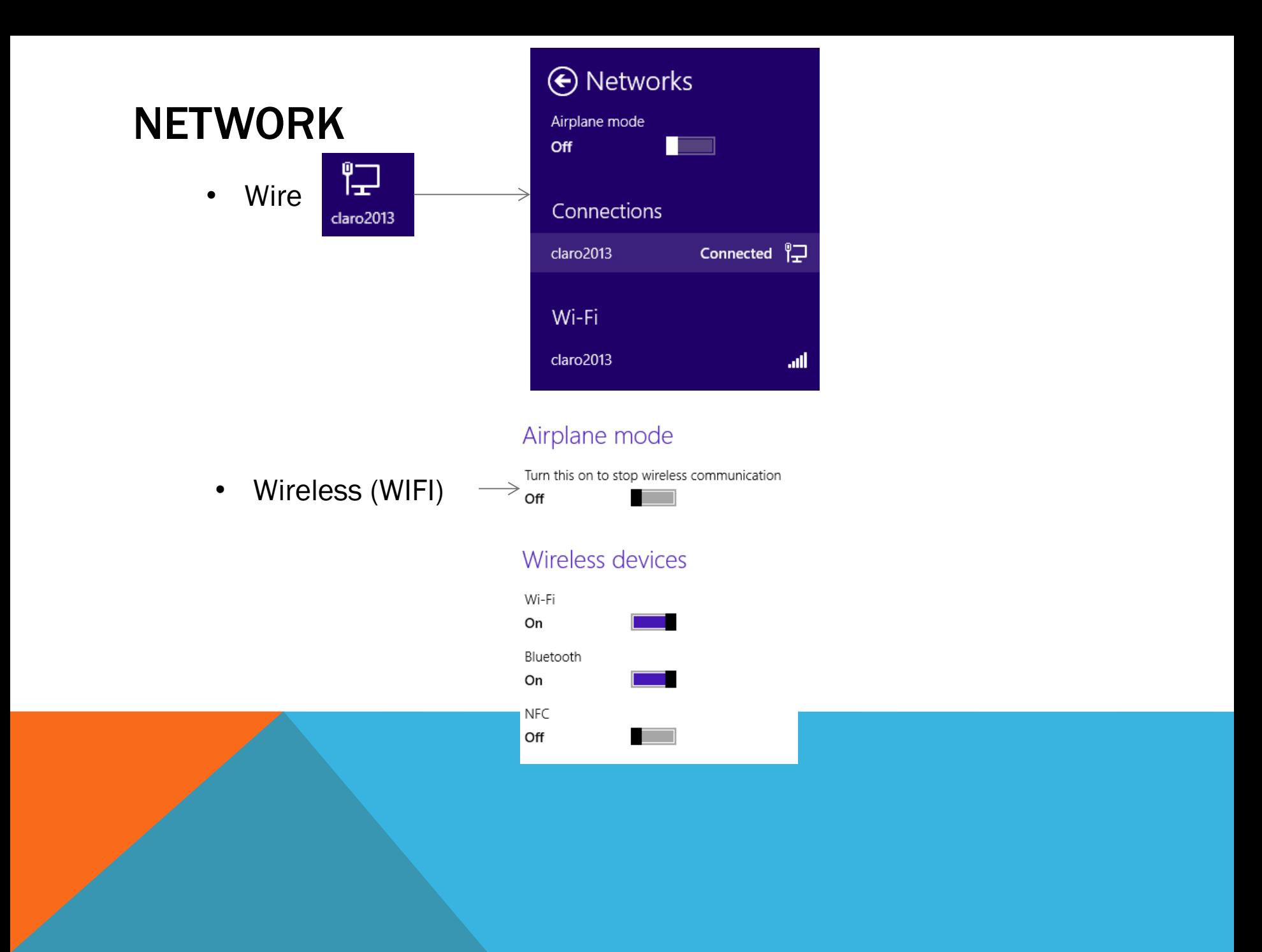

# **SHARE**

## Método nuevo **Método viejo**

### **Libraries and devices**

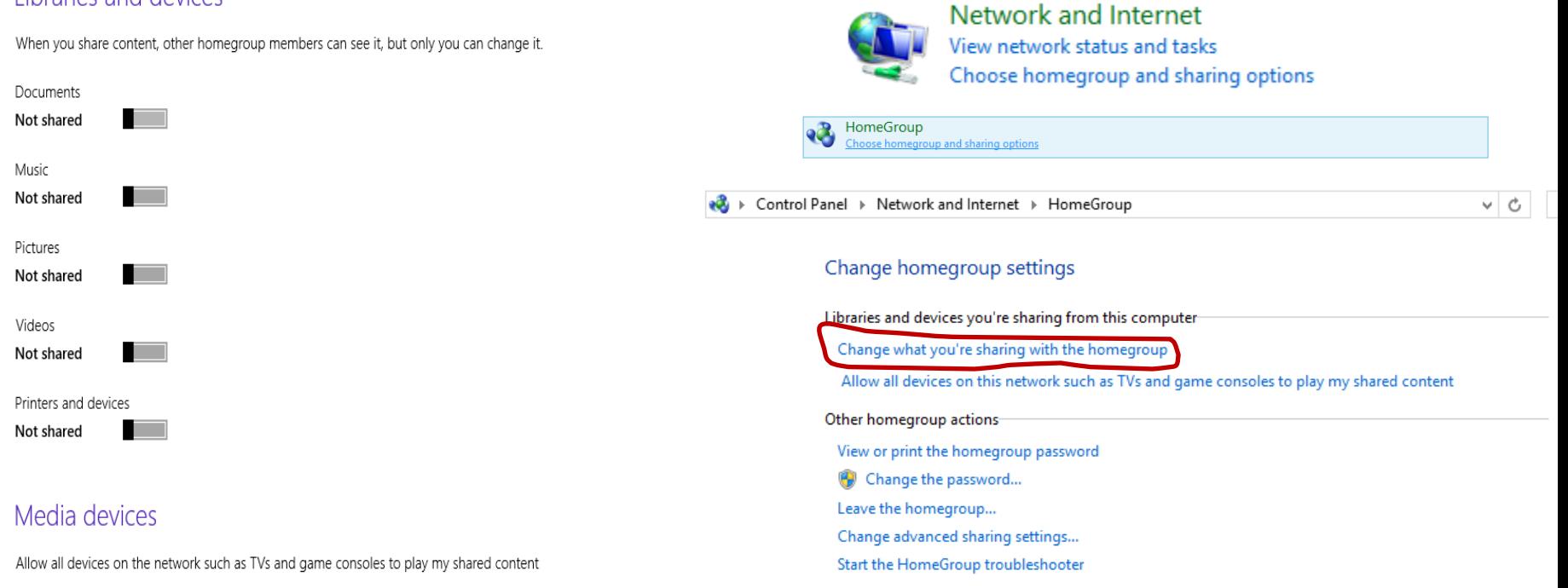

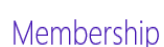

Off

If someone else wants to join your homegroup, give them this password:

## DESKTOP

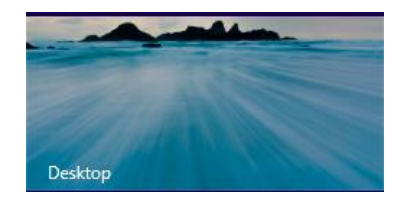

En Windows 8, el Desktop es una aplicación más en el Sistema Operativo. Funciona como en las versiones previas de Windows.

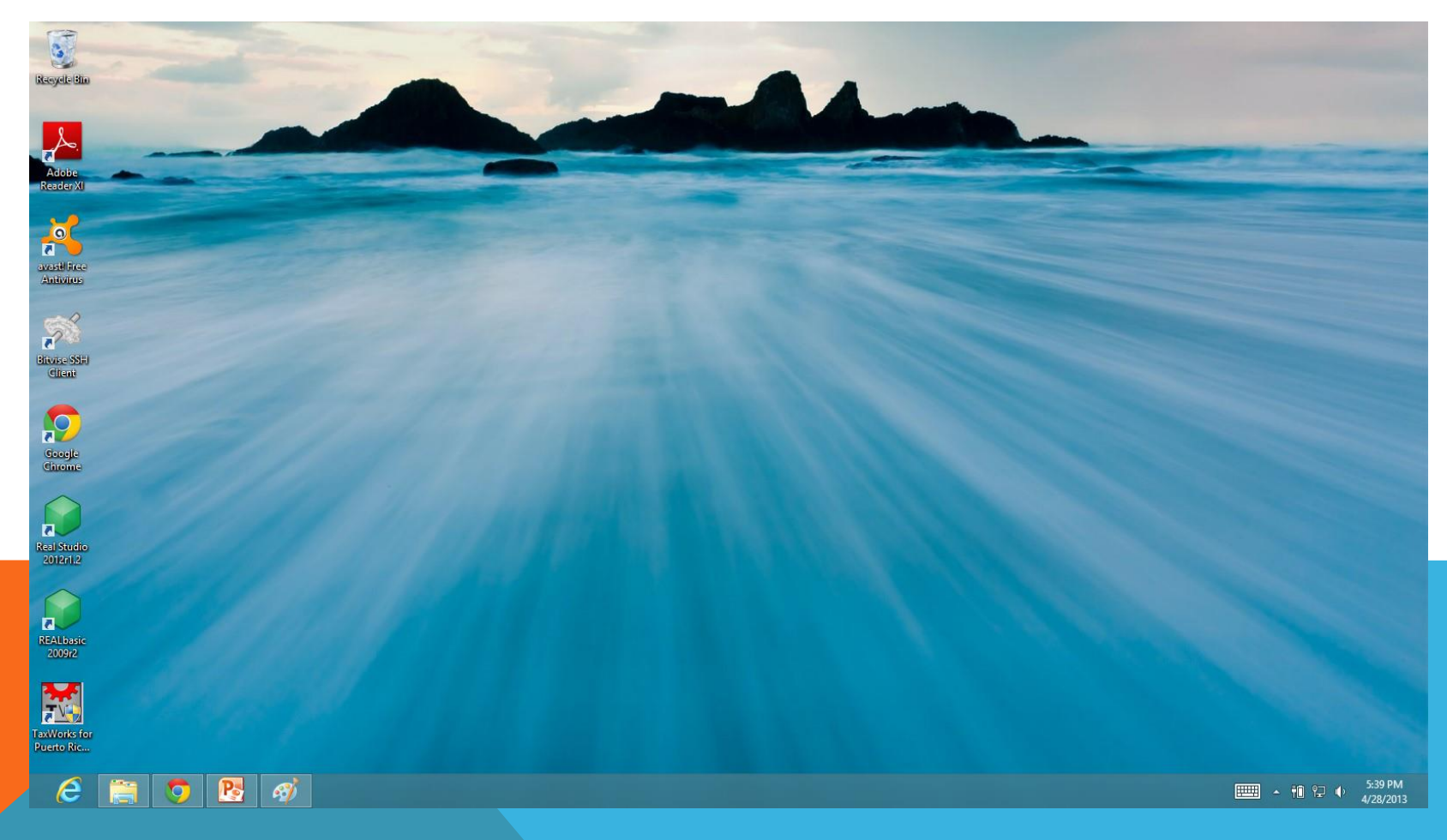